# Degree Audit

## School of Medicine, Curriculum 2.0

A YES navigation guide to the MED 2.0 degree audit

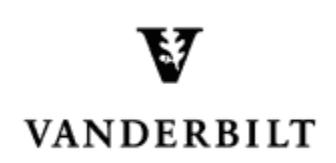

June 3, 2015 version

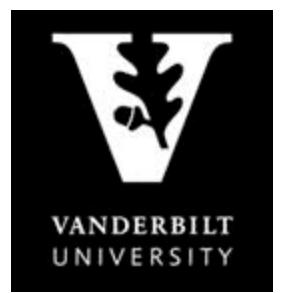

### **YES User Guide**

Degree Audit-School of Medicine, Curriculum 2.0

#### **Contents**

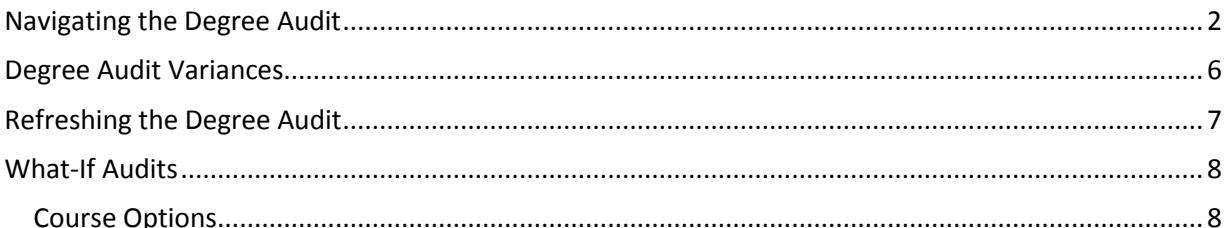

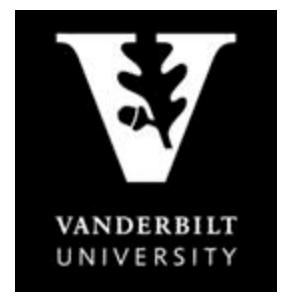

### **YES User Guide**

*Degree Audit – School of Medicine, Curriculum 2.0*

The degree audit is an online tool that allows students, advisers, and administrators to track students' academic progress toward completion of degree requirements. The audit is available through the YES suite of applications.

#### <span id="page-2-0"></span>**Navigating the Degree Audit**

- 1. Log in to [YES](https://yes.vanderbilt.edu/) using your VUnetID and e-password: yes.vanderbilt.edu.
- 2. On the student landing page, click "Degree Audit."

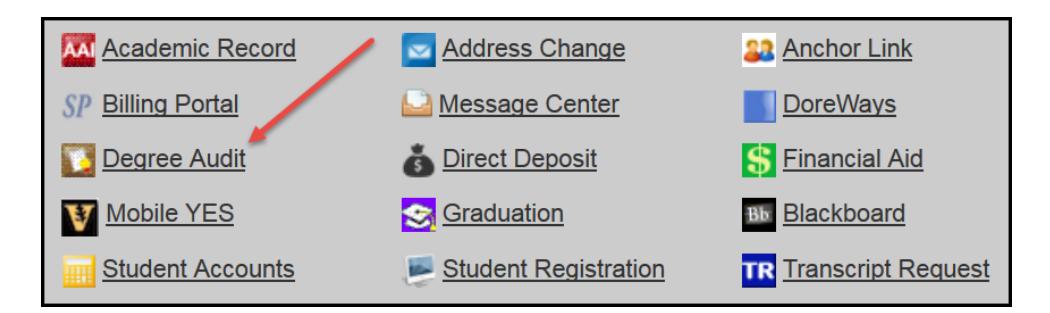

- 3. The Medical Doctor degree audit will appear. Carefully read the Degree Audit Disclaimer.
	- Disclaimer: "Degree audits are for advisory purposes only and do not certify progress in the degree. Please refer to the appropriate school catalog as the authoritative document governing degree requirements. The student, in consultation with the adviser, should carefully review both sources."
	- Message about in progress courses: "NOTE: The audit assumes the successful completion of enrolled classes; classes in progress display as 'satisfied' in the audit. Students and their advisers should check the audit carefully before concluding that a distributional or major requirement has been completed."
- 4. In the top, right-hand corner of the audit, you can see the date that the current report was generated. [Audits are automatically refreshed on a weekly basis. When registration changes are made, audits are refreshed overnight. In addition, audits can be refreshed on-demand by students, advisers, and administrators (see below).]

Date generated: September 21, 2015 04:39 PM

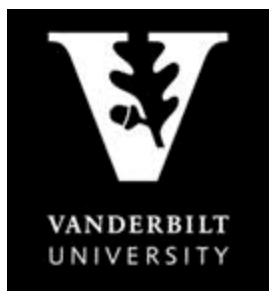

### **YES User Guide**

*Degree Audit – School of Medicine, Curriculum 2.0*

✔ Satisfied

 $\blacktriangleright$  Satisfied **×** Not Satisfied

5. The degree audit view defaults to a top-level summary of the degree requirements. Requirements appear

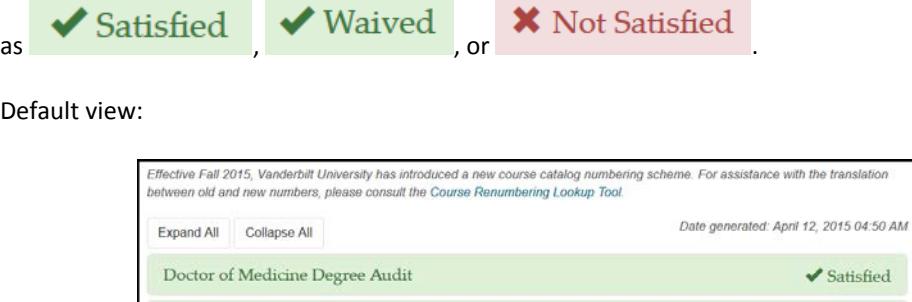

Foundations of Medical Knowledge (FMK)

Foundations of Clinical Care Phase (FCC)

Immersion Phase

• **Doctor of Medicine Degree Audit:** A description of the audit.

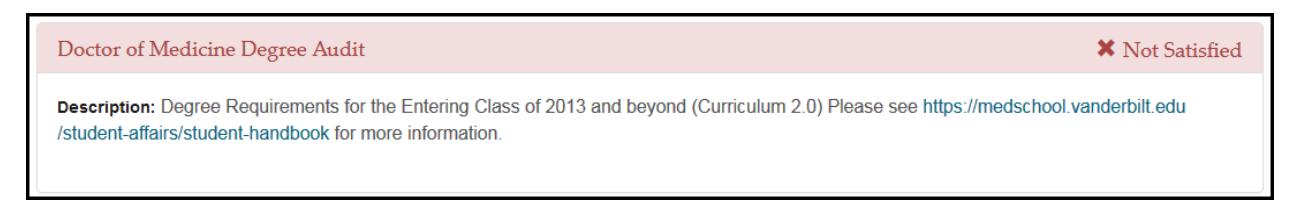

• **Foundations of Medical Knowledge:** A list of all requirements of the FMK phase and the courses satisfying each. Includes year of completion and grade earned.

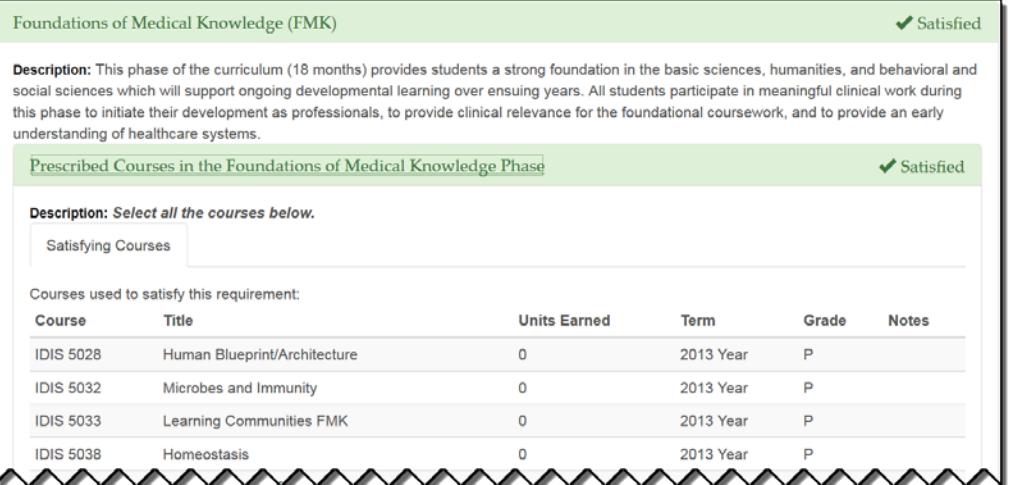

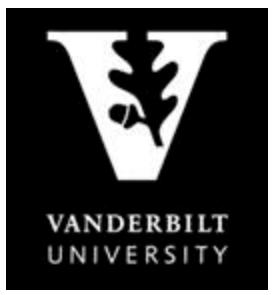

### **YES User Guide**

*Degree Audit – School of Medicine, Curriculum 2.0*

• **Foundations of Clinical Care:** A list of all requirements of the FCC phase and the courses satisfying each. Includes year of completion and grade earned.

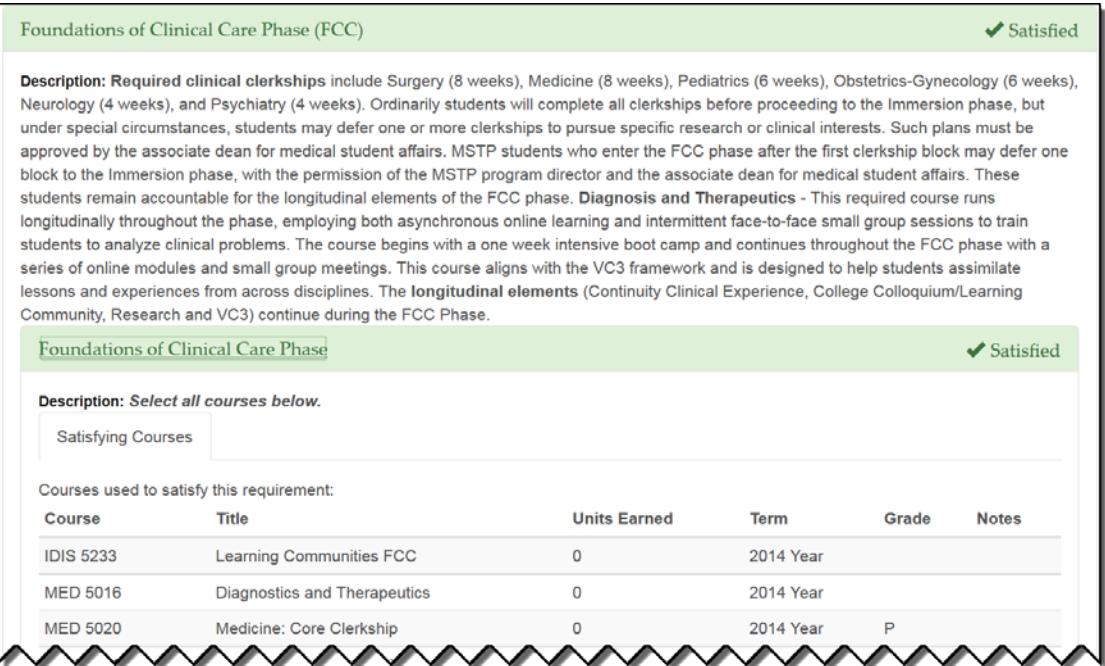

• **Immersion Phase:** A list of all distribution, core, and longitudinal requirements of the Immersion phase and the courses satisfying each. Includes year of completion and grade earned.

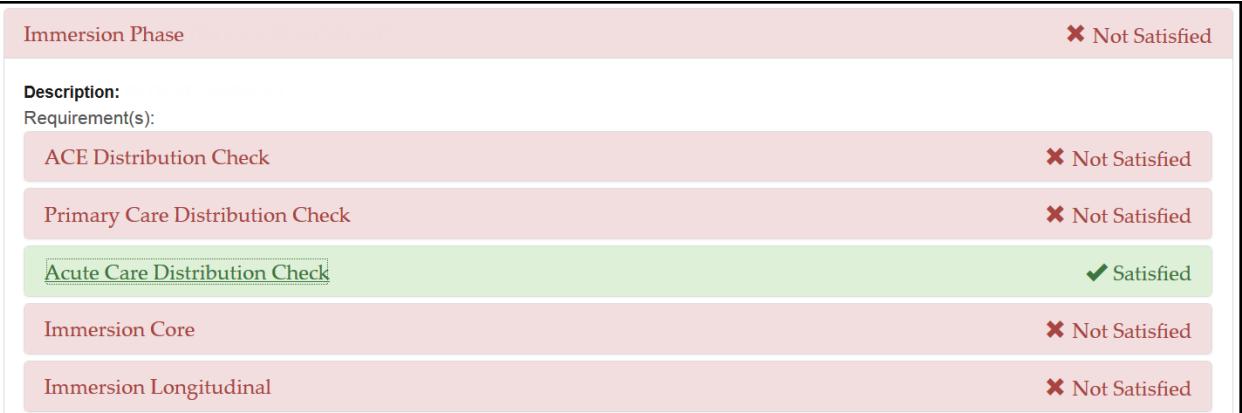

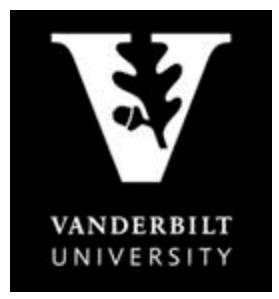

### **YES User Guide**

*Degree Audit – School of Medicine, Curriculum 2.0*

 NOTE: For requirements not yet satisfied, an additional tab will appear: Possible Courses. Click on this tab to see the courses that can be used to satisfy the requirement.

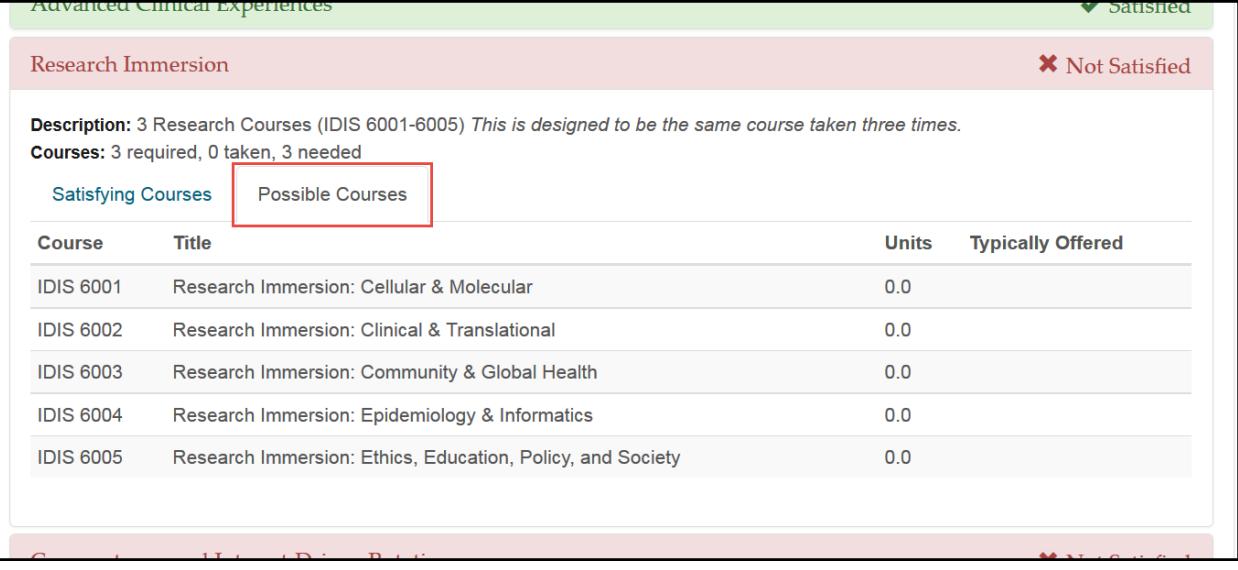

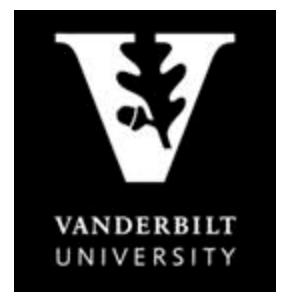

#### **YES User Guide**

*Degree Audit – School of Medicine, Curriculum 2.0*

#### <span id="page-6-0"></span>**Degree Audit Variances**

Should an exception to the prescribed requirements be granted for an individual student, a variance can be posted to the degree audit.

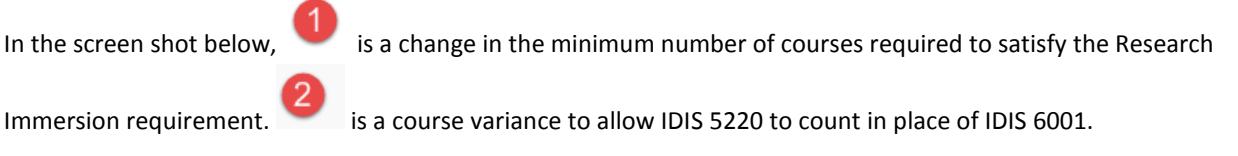

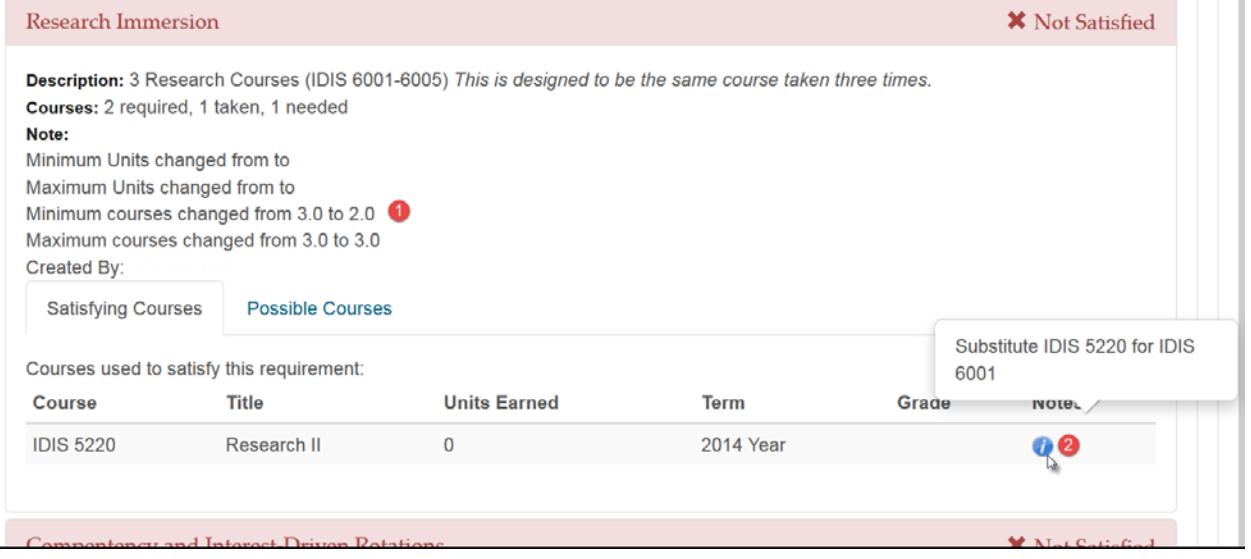

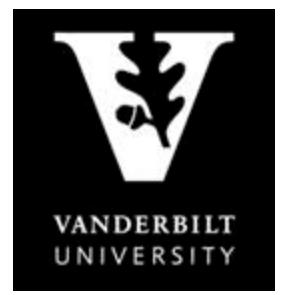

### **YES User Guide**

*Degree Audit – School of Medicine, Curriculum 2.0*

#### <span id="page-7-0"></span>**Refreshing the Degree Audit**

Audits are automatically refreshed on a weekly basis. When registration changes or changes to major/minor declarations are made, audits are refreshed overnight. Students, advisers, and administrators also have the ability to refresh audits on-demand. Please Note: Unless changes have been made to your academic record (registration, major/minor declaration, etc.), you will not see any changes to the degree audit.

1. Click on Refresh My Audits at the top of the page.

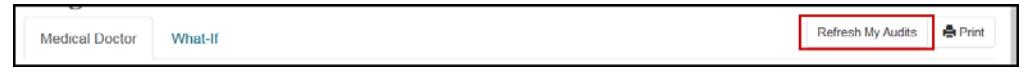

2. It may take some time for the audit to refresh. The refresh will still continue if you navigate to a different application or even if you log out of YES.

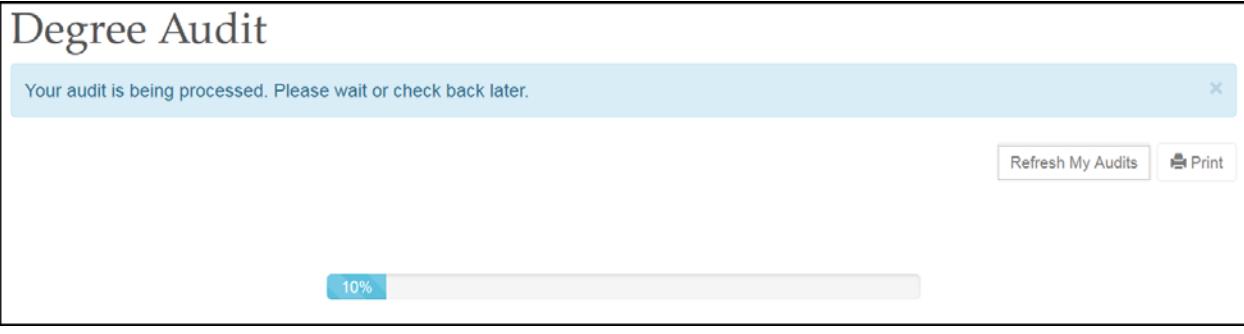

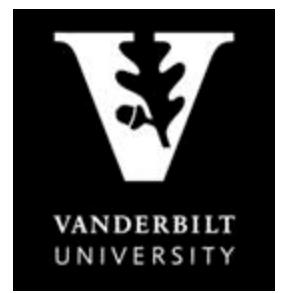

### **YES User Guide**

*Degree Audit – School of Medicine, Curriculum 2.0*

#### <span id="page-8-0"></span>**What-If Audits**

What-If audits allow students, advisers, and administrators to create potential scenarios to see how students could meet degree requirements based on successful completion of courses in the student's [planner](http://registrar.vanderbilt.edu/cms/wp-content/files/YES-User-Guide-Catalog-and-Planner.pdf) (Course Options). **NOTE:** Courses must be tagged with a term in your planner in order to utilize them in the What-If audit. For help with the Academic Planner, please see the user guide[: http://registrar.vanderbilt.edu/cms/wp-content/files/YES-](http://registrar.vanderbilt.edu/cms/wp-content/files/YES-User-Guide-Catalog-and-Planner.pdf)[User-Guide-Catalog-and-Planner.pdf.](http://registrar.vanderbilt.edu/cms/wp-content/files/YES-User-Guide-Catalog-and-Planner.pdf)

Disclaimer: "The What-If audit is for hypothetical planning purposes only. Courses, classes, majors, minors, and concentrations may or may not be offered and may have additional stipulations for entry. Please refer to the appropriate school catalog as the authoritative document governing degree requirements."

#### <span id="page-8-1"></span>**Course Options**

1. From the degree audit, select the What-If tab.

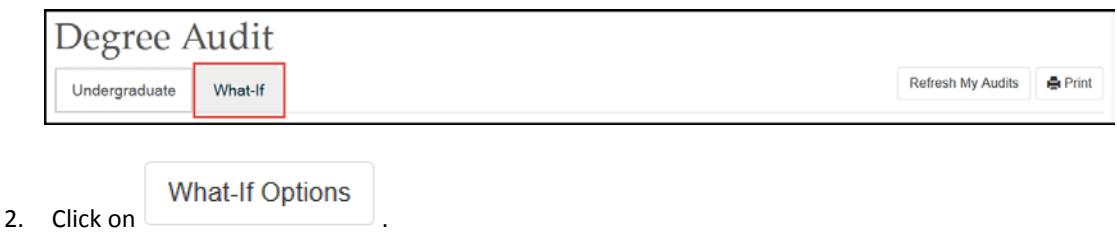

**NOTE:** The Academic Options section allows students to choose different majors or minors to test potential completion of degree requirements. It does not apply to students in the School of Medicine.

- 3. Ensure that the courses in the student's [Academic Planner](http://registrar.vanderbilt.edu/cms/wp-content/files/YES-User-Guide-Catalog-and-Planner.pdf) are tagged with term information. (The term is necessary in order for the audit to reflect the correct course information.) For help with the Academic Planner, please see the user guide[: http://registrar.vanderbilt.edu/cms/wp-content/files/YES-User-Guide-](http://registrar.vanderbilt.edu/cms/wp-content/files/YES-User-Guide-Catalog-and-Planner.pdf)[Catalog-and-Planner.pdf.](http://registrar.vanderbilt.edu/cms/wp-content/files/YES-User-Guide-Catalog-and-Planner.pdf)
- 4. From the Course Options section, select the courses to be considered in the What-If audit.

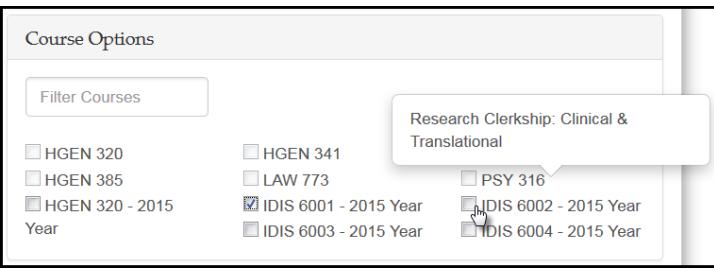

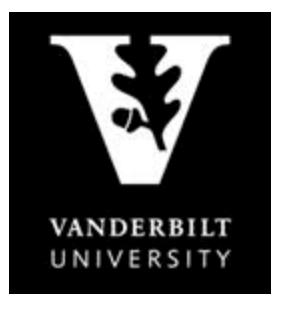

5. Click Submit

## OFFICE OF THE University Registrar

### **YES User Guide**

*Degree Audit – School of Medicine, Curriculum 2.0*

6. The  $\bullet$  icon indicates a What-If course in the audit.

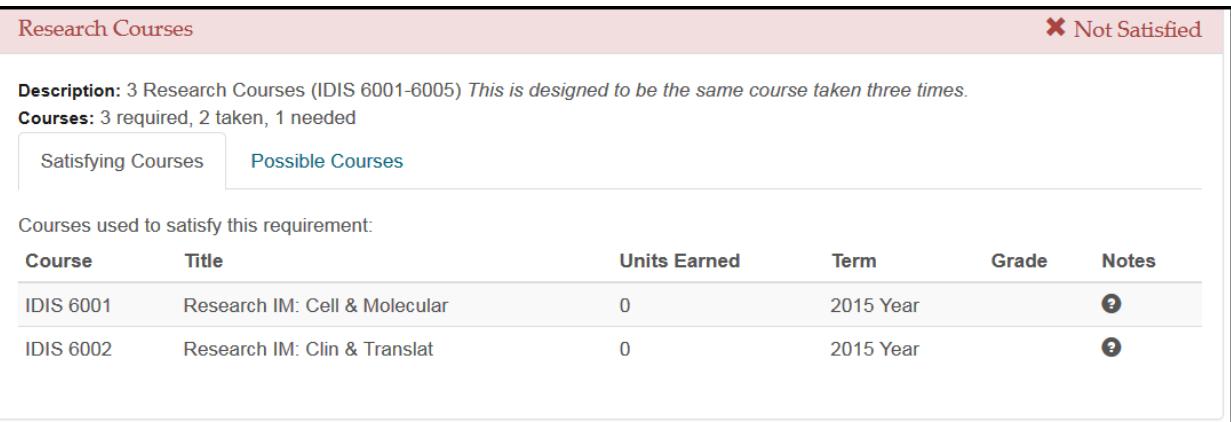